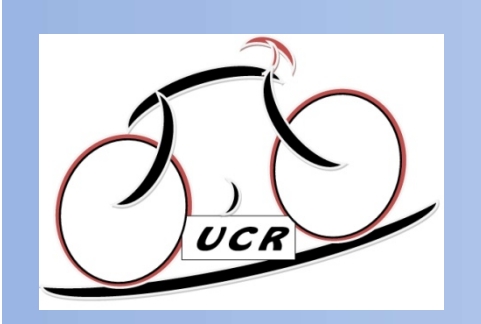

#### Atelier A3

#### GPS Garmin, perfectionnement et nouvelles fonctionnalités

Questions/Réponses

durée 2h30 à 3h

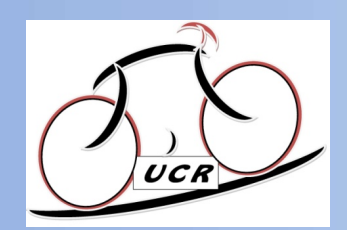

#### Les Questions : je voudrais...

- **For ASSINGLINES CONSTIGNS : je voudrais...**<br>
 A3.1 ... transférer un parcours depuis OpenRunner ou depuis mon<br>
 cordinateur vers mon GPS (rappels de l'atelier A1 de 2019)<br>
 A3.2 ... transférer un parcours depuis un au ordinateur vers mon GPS (rappels de l'atelier A1 de 2019)
- A3.2 ... transférer un parcours depuis un autre GPS vers le mien, sans fil
- A3.3 ... transférer un parcours depuis mon PC, sans fil
- A3.4 ... démarrer ou arrêter un parcours en cours de route (Arrêt de la navigation
- A3.5 ... voir les autres cyclistes de mon groupe sur mon GPS
- A3.6 ... retrouver mon domicile (ou ma voiture, ou mes copains) par le plus court chemin (par ex. parce que je suis perdu ou je n'ai pas le temps de faire tout le circuit)
	- A3.6.1 Retour au départ (à tout moment de votre parcours, vous pouvez retourner au point de départ)
	- A3.6.2 Recherche d'une position-cible

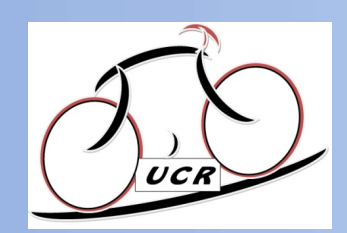

#### Les Questions (suite): je voudrais...

- A3.7 ... l'envoi automatique d'une alerte d'urgence à une ou plusieurs personnes de mon choix en cas d'incident (chûte par ex., si je n'annule pas d'envoi de cette alarme de suite)<br>Personnes de mon choix en cas d'incident (chûte par ex., si je n'annule pas l'envoi de cette alarme de suite)<br>A l'envoi de cette alarme de suite) **Example 18 Constants (Suite): je voudrais...**<br>
• A3.7 ... l'envoi automatique d'une alerte d'urgence à une ou plusieurs<br>
personnes de mon choix en cas d'incident (chûte par ex., si je n'annule pas<br>
<sup>1</sup> envoi de cette alar **EXECUTE: JE VOUDTAIS...**<br>
• A3.7 ... l'envoi automatique d'une alerte d'urgence à une ou plusieurs<br>
personnes de mon choix en cas d'incident (chûte par ex., si je n'annule pas<br>
• A3.8 Je voudrais que la (ou les) personne( • A3.7 ... l'envoi automatique d'une alerte d'urgence à une ou plusieurs<br>personnes de mon choix en cas d'incident (chûte par ex., si je n'annule pas<br>l'envoi de cette alarme de suite)<br>• A3.8 Je voudrais que la (ou les) per A3.7 ... l'envoi automatique d'une alerte d'urgence à<br>personnes de mon choix en cas d'incident (chûte par<br>l'envoi de cette alarme de suite)<br>A3.8 Je voudrais que la (ou les) personne(s) de mon c<br>mon parcours en temps réel<br>A
- A3.8 Je voudrais que la (ou les) personne(s) de mon choix puisse(nt) suivre mon parcours en temps réel
- 
- A3.10 Sur mon Garmin pas d'indication quand il faut tourner à dr ou à gauche
- 
- 
- A3.13 Divers : paramétrage de base et quelques astuces d'utilisation (altitude de départ, créer un circuit à partir du GPS
	- A3.13.1 altitude de départ
	- A3.13.2 créer un circuit à partir du GPS

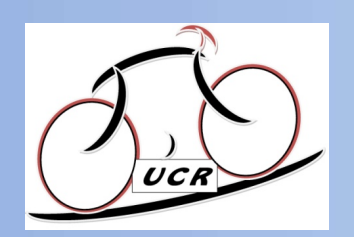

Les Réponses...

**A3.1 transférer un parcours depuis OpenRunner ou depuis mon ordinateur**<br>Depuis OpenRunner : 2 méthodes<br>Depuis OpenRunner : 2 méthodes vers mon GPS **U-C Rie<br>
Les Réponses...**<br>
13.1 transférer un parcours depuis OpenRunner ou dep<br>
vers mon GPS<br>
Depuis OpenRunner : 2 méthodes<br>
• soit on commence par transférer la trace sur son PC, et ensuite<br>
le GPS. **43.1 transférer un parcours depuis OpenRunner ou depuis mon ordinateur<br>vers mon GPS<br>Depuis OpenRunner : 2 méthodes<br>• soit on commence par transférer la trace sur son PC, et ensuite on la transfère vers<br>e GPS,<br>• soit on tr** 

• soit on commence par transférer la trace sur son PC, et ensuite on la transfère vers le GPS,

Travaux-pratiques : suivre les procédures

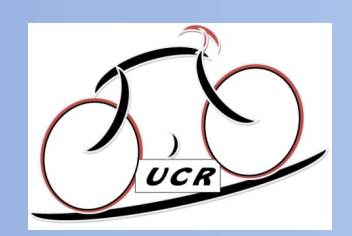

#### Procédure

#### depuis OpenRunner, charger la trace du circuit hebdomadaire sur le GPS

**• On télécharge sur son PC la trace en format « .GPX » à partir d'OpenRunner.**<br>
Pour cela, ouvrir le circuit sur OpenRunner, faire « Télécharger pour un GPS » puis « GPX Track ». **V-C Rieux-Volvestre**<br> **Procédure**<br> **Procédure**<br> **Procédure**<br> **Procédure**<br> **Procédure**<br> **Procédure**<br> **Procédure**<br> **Procédure**<br> **Procédure**<br> **Procédure**<br> **Procédure**<br> **Procédure**<br> **Procédure**<br> **Procédure**<br> **Procédure**<br> **Pro** 

« GPX Track ». Ensuite, selon la config. du PC, soit on choisit l'endroit pour enregistrer le fichier, soit **interpretentional de formation de formation de formation de formation de formation de formation de formation**<br>
Four cela, ouvrir le circuit sur OpenRunner, faire « Télécharger pour un GPS » puis<br>
« GPX Track ».<br>
Ensuite, • on télécharge sur son PC la trace en format « .GPX » à partir d'OpenRunner.<br>Pour cela, ouvrir le circuit sur OpenRunner, faire « Télécharger pour un GPS » puis<br>« GPX Track ».<br>Ensuite, selon la config. du PC, soit on choi

• et on transfère ensuite le fichier sur son GPS suivant la procédure en page suivante

#### Ou bien

• on connecte le GPS d'abord sur le PC,

sur le GPS (dans ce cas, la trace ne fait que transiter par le PC mais n'y reste pas)

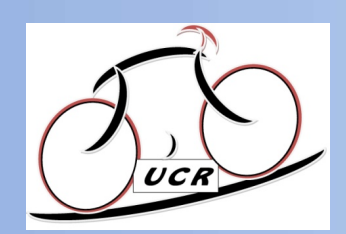

#### Procédure

#### depuis le PC, charger une trace vers le GPS

**U-C Rieux-Volvestre**<br>Procédure<br>depuis le PC, charger une trace vers le GPS<br>(Pour Garmin Edge 200, 500, 510, 520, 530, 800, 810, 820, 830, 1000, 1030, Edge Touring)<br>plus simple :<br>rdon USB fourni par Garmin, connecter le GP la façon la plus simple :

• avec le cordon USB fourni par Garmin, connecter le GPS (de préférence "éteint") au PC

• attendre que le GPS soit reconnu comme un support externe (dans l'ordinateur, comme une clé USB ou un disque dur externe). Si vous avez une carte SD sur le GPS, les deux volumes/lecteurs seront accessibles. (Pour Garmin Edge 200, 500, 510, 520, 530, 800, 810, 1<br>
la façon la plus simple :<br>
• avec le cordon USB fourni par Garmin, connecter le<br>
• attendre que le GPS soit reconnu comme un support<br>
une clé USB ou un disque dur ext

• il suffit ensuite de transférer le fichier de la trace au format gpx dans le volume **Frocedure**<br>
(Pour Garmin Edge 200, 500, 510, 520, 530, 800, 810, 820, 830, 1000, 1030, Edge Touring)<br>
la façon la plus simple :<br>
• avec le cordon USB fourni par Garmin, connecter le GPS (de préférence "éteint") au PC<br>
• a Garmin, et pas dans le lecteur correspondant à la carte SD). • avec le cordon USB fourni par Garmin, connecter le GPS (de préférence "éteint") au PC<br>• attendre que le GPS soit reconnu comme un support externe (dans l'ordinateur, comme<br>une clé USB ou un disque dur externe). Si vous a

• déconnecter ensuite le GPS du PC en démontant correctement le ou les lecteurs USB

• et c'est fini ! La trace est dans le GPS, prête à être utilisée

dossier 'Garmin/Courses' du GPS avec l'extension \*.fit.

Cette procédure est bien entendu valable pour les fichier GPX téléchargés depuis le site web de l'UCR mais aussi pour les fichiers téléchargés depuis Openrunner, GPSies, ou encore Strava

UCR Atelier A3 11 mars 2020

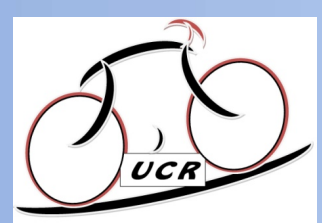

#### Les Réponses...

#### A3.2 ... transférer un parcours depuis un autre GPS vers le mien, sans fil

l'aide de la technologie Bluetooth

Vous pouvez transférer des parcours, segments et entraînements sans fil d'un appareil Edge compatible à un autre à l'aide de la technologie Bluetooth<br>Vous pouvez transférer des parcours, segments et entraînements sans fil **CONVESTRE<br>
• Allumez les deux appareils Edge, assurez-vous que le BlueTooth est activé sur le GPS et sur le<br>
• Allumez les deux appareils Edge, assurez-vous que le BlueTooth est activé sur le GPS et sur le<br>
• Allumez les** téléphone et que les deux communiquent, rapprochez les deux GPS à moins de 3 m environ.

• Sur l'appareil qui contient les fichiers à envoyer, sélectionnez Symbole de menu > Fonctions connectées > Transferts entre appareils > Partager des fichiers

REMARQUE : le menu Transferts entre appareils peut se situer dans un emplacement différent pour certains appareils Edge

- Sélectionnez le type de fichier à partager
- Sélectionnez un ou plusieurs fichiers à transférer

• Sur l'appareil qui reçoit les fichiers, sélectionnez Symbole de menu > Fonctions connectées > Transferts entre appareils Lien Garmin : https://www8.garmin.com/manuals/webhelp/edge1030/FR-FR/GUID-22E5C24E-6C9E-416E-94B5-D6DF1F329CD0.html<br>
Lien Garmin : https://www8.garmin.com/manuals/webhelp/edge1030/FR-FR/GUID-22E5C24E-6C9E-416E-94B5-D6DF1F3

- Sélectionnez une connexion à proximité
- Sélectionnez un ou plusieurs fichiers à recevoir

Un message s'affiche sur les deux appareils à la fin du transfert du fichier

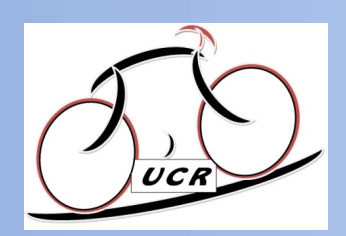

# **CRIEUX-Volvestre**<br>Ce n'est donc pas possible depuis un parcours depuis mon PC, sans fil<br>Ce n'est donc pas possible depuis OpenRunner par exemple, même via le PC en Blue-Tooth ou WiFi<br>Ce n'est donc pas possible depuis Open U-C Rieux-Volvestre Les Réponses...

#### A3.3 ... transférer un parcours depuis mon PC, sans fil

on ne peut le faire que depuis un parcours déjà enregistré sur Garmin-Connect

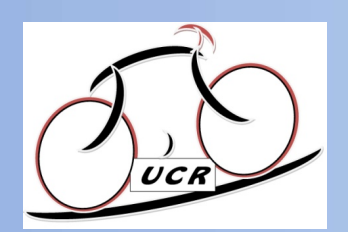

#### Les Réponses...

A3.4 ... démarrer ou arrêter un parcours en cours de route (Arrêt de la navigation)

#### Pour arrêter une trace en cours :

- afficher sur l'écran la page de la carte,
- cliquer sur la croix noire sur fond rouge en bas à gauche (sur certains GPS, la croix est blanche sur fond rouge)
- valider

#### Pour relancer le parcours ou le démarrer en cours de route :

• sélectionner le parcours souhaité,

• le démarrer (ou le re-démarrer), et répondre "non" à la question "voulez vous aller au début du parcours ?" (sinon le GPS n'a de cesse d'essayer de vous ramener au point de départ du parcours)

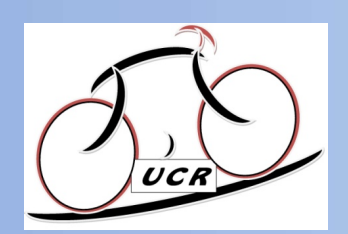

#### A3.5 ... voir les autres cyclistes de mon groupe sur mon GPS (page 1/2)

Attention : pour le GroupTrack, LiveTrack, détection d'incident, il est indispensable **d'avoir installé l'application Garmin Connect Mobile sur le smartphone et de disposer<br>d'avoir installé l'application Garmin Connect Mobile sur le smartphone et de disposer<br>d'avoir installé l'application Garmin Connect Mob** d'une couverture réseau **l'application Garmin Connect avec votre avec votre avec votre avec votres avec votres avec votres de mon groupe sur mon GPS (page :<br>
Attention : pour le GroupTrack, LiveTrack, détection d'incident, il est indispensa<br>
d'av** 

#### Démarrage d'une session GroupTrack

Pour pouvoir démarrer une session GroupTrack, vous devez coupler un smartphone doté de

Pendant que vous pédalez, vous pouvez voir sur la carte les autres cyclistes participant à votre session GroupTrack

Procédure en page suivante…

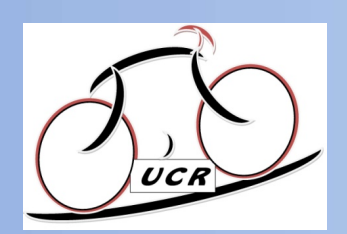

### **Sur le GPS, sélectionnez Symbole de menu > Sécurité et suivi > GroupTrack pour activer l'affichage**<br>
Sur le GPS, sélectionnez Symbole de menu > Sécurité et suivi > GroupTrack pour activer l'affichage<br>
Consinuation Garmin • Dans l'application Garmin Connect, sélectionnez Symbole de menu **Constitution Constitution Constitution Constitution**<br>
1995 Constant Constant Constant Constant Constant Constant Constant Constant Constant Constant Constant Constant<br>
1995, sélectionnez Symbole de menu > Sécurité et suiv U-C Rieux-Volvestre Les Réponses...

#### A3.5 ... voir les autres cyclistes de mon groupe sur mon GPS (page 2/2)

des contacts sur l'écran de la carte France Contributed Controllers Controllers Controllers Controllers Controllers Contacts sur l'écran de la carte<br>
• Dans l'application farmin Connect, sélectionnez Symbole de menu<br>
• Sélectionnez Sécurité et suivi > LiveTra

- 
- 
- Sélectionnez Visible pour > Toutes les connexions

REMARQUE : Si vous avez plus d'un appareil compatible, vous devez en sélectionner un pour la session GroupTrack

- Sélectionnez Démarrer LiveTrack
- 
- 

Vous pouvez appuyer sur une icône sur la carte pour afficher la position et les informations de cap des autres cyclistes de la session GroupTrack - Sélectionnez Visible pour > Toutes les connexions<br>
REMARQUE : Si vous avez plus d'un appareil compatible, vous devez en sélectionner un pour la<br>
- Sélectionnez Démarrer LiveTrack<br>
- Sur l'appareil Edge, sélectionnez Sy

- Faites défiler l'écran jusqu'à la liste GroupTrack
- Vous pouvez sélectionner un cycliste dans la liste et celui-ci s'affiche au centre de la carte

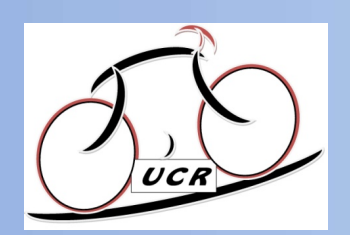

#### Les Réponses...

A3.6 ... retrouver mon domicile (ou ma voiture, ou mes copains) par le plus court chemin (par ex. parce que je suis perdu ou je n'ai pas le temps de faire tout le circuit) **Suisse de la controlle (du ma voirt de minimisme de voirt de controller de controller de controller de contrôle<br>
1990 November de contrôle (du ma voirt de contrôle de contrôle de contrôle de contrôle de contrôle<br>
1990 Nov** 

A3.6.1 Retour au départ (à tout moment de votre parcours, vous pouvez retourner au point de départ)

A tout moment de votre parcours, vous pouvez retourner au point de départ

- Allez vous entraîner
- À tout moment, vous pouvez balayer l'écran vers le bas et sélectionner Retour au départ dans le
- Sélectionnez Sur le même itinéraire ou Itinéraire le plus rapide
- Sélectionnez Aller
- L'appareil vous ramène au point de départ de votre parcours

# iaire tout le circuit)<br>
A3.6.1 Retour au départ (à tout moment de votre parcours, vous pouvez retourner au point de départ)<br>
A tout moment de votre parcours, vous pouvez retourner au point de départ<br>
A tout moment, vous po ATTENTION : cette procédure n'a pas été vérifiée et elle est peut-être incorrecte. Sera vérifiée (et corrigée si besoin) en principe avant fin mars 2020

UCR Atelier A3 11 mars 2020

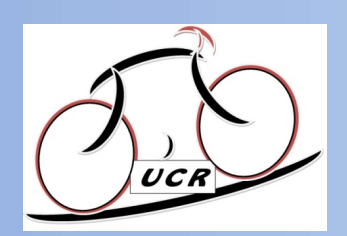

#### Les Réponses...

A3.6 ... retrouver mon domicile (ou ma voiture, ou mes copains) par le plus court chemin

A3.6.2 Recherche d'une position-cible

Sélectionnez Navigation.

• Sélectionnez une option :

Sélectionnez Parcourir la carte pour rallier une position sur la carte.

 Sélectionnez Rechercher pour naviguer jusqu'à un point d'intérêt, une ville, une adresse, une intersection ou des coordonnées connues.

ASTUCE : Vous pouvez sélectionner Symbole Rechercher pour affiner votre zone de recherche.

 $\checkmark$  Sélectionnez Positions enregistrées pour naviguer jusqu'à une position enregistrée. ASTUCE : Vous pouvez sélectionner Symbole de clavier pour entrer des informations de recherche spécifiques. **A3.6.2 Recherche d'une position-cible**<br>
Sélectionnez Mavigation.<br>
→ Sélectionnez Parcourir la carte pour rallier une position sur la carte.<br>
→ Sélectionnez Rechercher pour raviguer jusqu'à un point d'intérêt, une ville, Lien Garmin : https://www8.garmin.com/manuals/webhelp/edge1030/FR-FR/GUID-1208F487-1D5F-4771-93AB-2F85BAEFF90D.html<br>
Lien Garmin : https://www.garmin.com/manuals/webhelp/edge1030/FR-FR/GUID-1208F487-1D5F-4771-93AB-2F85BA

 Sélectionnez Recherches récentes pour naviguer jusqu'à une position parmi les 50 dernières positions trouvées.

- 
- Sélectionnez Aller
- Suivez les instructions à l'écran pour naviguer jusqu'à votre destination

UCR Atelier A3 11 mars 2020 13

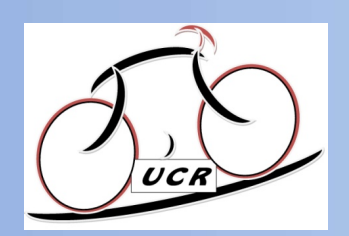

#### A3.7 ... l'envoi automatique d'une alerte d'urgence à une ou plusieurs personnes de mon choix en cas d'incident (page 1/2)

Attention : pour la détection d'incident, il est indispensable d'avoir installé l'application

La détection d'incident est une fonction complémentaire conçue principalement pour une utilisation sur route. La fonction de détection d'incident ne doit pas être votre seule ressource pour solliciter une aide d'urgence. L'application Garmin Connect ne contacte aucun service d'urgence à votre place. **Garmin Connect Mobile sur le smartphone et de disposer due ou plusieurs<br>
Garmin Connect Mobile sur le smartphone et de disposer d'une couverture réseau<br>
La détection d'incident sur le smartphone et de disposer d'une couv** 

Lors<br>
Lors Réponses...<br>
1. I'envoi automatique d'une alerte d'urgence à une ou plusieurs<br>
resonnes de mon choix en cas d'incident (page 1/2)<br>
1. Itention : pour la détection d'incident, il est indispensable d'avoir install envoyer automatiquement un SMS et un e-mail comportant votre nom et vos coordonnées GPS à vos contacts d'urgence.

3.7 ... l'envoi automatique d'une alerte d'ungence à une ou plusieurs<br>ersonnes de mon choix en cas d'incident (page 1/2)<br>Attention : pour la détection d'incident, il est indispensable d'avoir installé l'application<br>parmin contacts seront informés dans les 30 secondes. Si vous n'avez pas besoin d'aide, vous pouvez annuler l'envoi du message d'urgence automatique.

Pour pouvoir activer la fonction de détection d'incident sur votre appareil, vous devez indiquer les **Attention** : pour la détection d'incident, il est indispensable d'avoir installé l'application<br>Barmin Connect Mobile sur le smartphone et de disposer d'une couverture réseau<br>La détection d'incident est une fonction complé doit être associé à un forfait de données et situé dans une zone de couverture par le réseau de données. Vos contacts d'urgence doivent être en mesure de recevoir des SMS La détection d'incident est une fonction complémentaire conçue principalement pour une utilisation<br>sur route. La fonction de détection d'incident ne doit pas s'ère votre seule resosurce pour solliciter<br>Lonsque votre appare

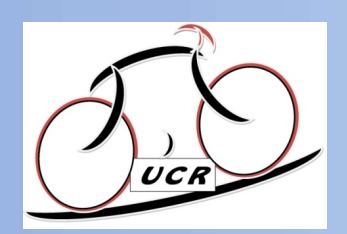

#### Les Réponses...

A3.7 ... l'envoi automatique d'une alerte d'urgence à une ou plusieurs personnes de mon choix en cas d'incident (page 2/2)

- Activation et désactivation de la détection d'incident **Sélectionnez « Symbole de menu » > Sécurité et suivi > Détection d'incident.**<br>Sélectionnez « Symbole de menu » > Sécurité et suivi > Détection d'incident.<br>Sélectionnez « Symbole de menu » > Sécurité et suivi > Détection d Sélectionnez le profil d'activité pour activer la détection des incidents.
- Annulation d'un message automatique

Lorsque votre appareil détecte un incident, vous pouvez annuler le message d'urgence automatique sur votre appareil ou votre appareil ou votre appareil ou votre strengthone couples avant que detection d'incident<br>
votre descrivation de la détection d'incident<br>
votre descrivation de la détection d'incident<br>
sélectionnez « S Sélectionnez Annuler > puis valider avant la fin du compte à rebours de 30 secondes

Lien Garmin : https://www8.garmin.com/manuals/webhelp/edge1030/FR-FR/GUID-1EA3620E-3C99-49FF-A485-B5F082C5CB2F.html

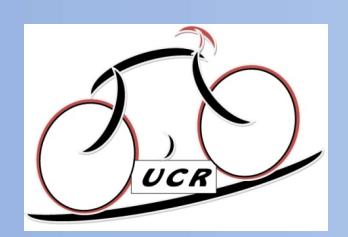

### A3.8 Je voudrais que la (ou les) personne(s) de mon choix puisse(nt) suivre mon parcours en temps réel **Les Réponses...**<br> **Les Réponses...**<br> **Les Réponses...**<br> **Les Réponses...**<br> **Connect Mobile sur le LiveTrack**, il est indispensable d'avoir installé l'application Garmin<br>
Connect Mobile sur le smartphone et de disposer d'u **Connect Mobile sur le smartphone et de disposer d'une activité (appelé LiveTrack par Garmin), vos amis avec vous avez activé un suivi en temps réel de votre activité (appelé LiveTrack par Garmin), vos amis avez activé un Example 18 Seponses...**<br> **A3.8 Je voudrais que la (ou les) personne(s) de mon choix puisse(nt) suivre**<br>
mon parcours en temps réel<br>
Attention : pour le Live Track, il est indispensable d'avoir installé l'application Garmi Les Reponses....<br>
A A 3. B Je voudrais que la (ou les) personne(s) de mon choix puisse(nt) suivre<br>
mon parcours en temps réel<br>
Attention : pour le LiveTrack, il est indispensable d'avoir installé l'application Garmin<br>
Conn

Attention : pour le LiveTrack, il est indispensable d'avoir installé l'application Garmin Attention : pour le LiveTrack, il est indispensable d'avoir installé l'application Garmin<br>
Connect Mobile sur le smartphone et de disposer d'une couverture réseau<br>
LiveTrack<br>
Lorsque vous avez activé un suivi en temps réel

#### LiveTrack

et votre famille (les personnes de votre choix) peuvent suivre vos entraînements en temps réel. Connect Mobile sur le smartphone et de disposer d'une couverture réseau<br>LiveTrack<br>Lorsque vous avez activé un suivi en temps réel de votre activité (appelé LiveTrack par Garmin), vos amis<br>et votre famille (les personnes de LiveTrack<br>Lorsque vous avez activé un suivi en temps réel de votre activité (appelé LiveTrack par Garmin), vos amis<br>et votre famille (les personnes de votre choix) peuvent suivre vos entraînements en temps réel.<br>Vous pouve

Vous pouvez inviter des abonnés par e-mail ou sur les réseaux sociaux. Ils pourront ainsi consulter vos

suivre votre parcours en temps réel

#### Il faut

- 
- 
- 

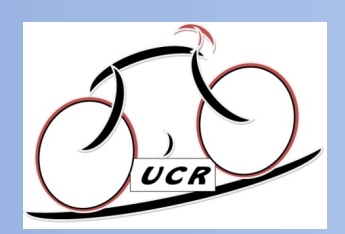

# **U-C Rieux-Volvestre**<br> **Les Réponses...**<br>
A3.9 Pas de synchro entre mon portable (Garmin Connect) et le GPS<br>
Associer les deux appareils en BlueTooth, vérifier le point A3.8<br>
A3.10 Sur mon Garmin pas d'indication quand il U-C Rieux-Volvestre Les Réponses...

Associer les deux appareils en BlueTooth, vérifier le point A3.8

# **U-C Rieux-Volvestre**<br>A3.9 Pas de synchro entre mon portable (Garmin Connect) et le GPS<br>Associer les deux appareils en BlueTooth, vérifier le point A3.8<br>A3.10 Sur mon Garmin pas d'indication quand il faut tourner à droite gauche Associer les deux appareils en BlueTooth, vérifier le point A3.8<br>ASsocier les deux appareils en BlueTooth, vérifier le point A3.8<br>A3.10 Sur mon Garmin pas d'indication quand il faut tourner à droite ou<br>gauche<br>Paramétrer la

Paramétrer la navigation

• sélectionnez Symbole de menu > Profils d'activité, sélectionnez un profil,

• puis sélectionnez Navigation > Carte

Le guidage textuel paramètre l'affichage des instructions de navigation (nécessite des cartes routables)

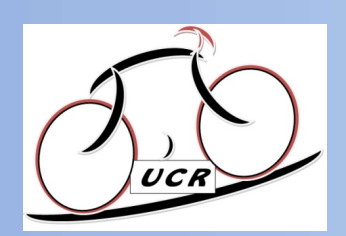

### **U-C Rieux-Volvestre**<br> **Les Réponses...**<br>
A3.11 pas de synchronisation entre Garmin-Connect et Strava<br>
Associer Strava et Garmin Connect (autoriser Garmin Connect dans Strava)<br>
Après vous être connecté sur Strava, vous dev **Associer Strava et Garmin Connect (autoriser Garmin Connect et Strava)<br>Associer Strava et Garmin Connect (autoriser Garmin Connect dans Strava)<br>Après vous être connecté sur Strava, vous devez cliquer sur le bouton « Téléc demander de vous connecter de vous connecter à Garmin Connect et Strava**<br> **despoiser** Strava et Garmin Connect (autoriser Garmin Connect dans Strava)<br>
<sup>2</sup> Après vous être connecté sur Strava, vous devez cliquer sur le bou U-C Rieux-Volvestre Les Réponses...

• Après vous être connecté sur Strava, vous devez cliquer sur le bouton « Télécharger ». Une fenêtre s'ouvre

• Ensuite, cliquer sur « Commencer » en dessous du logo Garmin. Une fenêtre va s'ouvrir et vous

Connect. Une étape supplémentaire peut être demandée afin de vous identifier sur Garmin Connect

Lien :http://www.lerunnergeek.fr/garmin-annonce-partenariat-strava-endomondo-mapmyfitness/

# **A3.11 pas de synchronisation entre Garmin-Connect et Strava**<br>
Associer Strava et Garmin Connect (autoriser Garmin Connect dans Strava)<br>
Après vous être connecté sur Strava, vous devez cliquer sur le bouton « Télécharger » Associer Strava et Garmin Connect (autoriser Garmin Connect dans S<br>
• Après vous être connecté sur Strava, vous devez cliquer sur le bout<br>
s'ouvre<br>
• Ensuite, cliquer sur « Commencer » en dessous du logo Garmin. Une<br>
• Ens Après vous être connecté sur Strava, vous devez cliquer sur le bouton « Télécharger ». Une fenêtre<br>'ouvre<br>'ensuite, cliquer sur « Commencer » en dessous du logo Garmin. Une fenêtre va s'ouvrir et vous<br>lemander de vous conn

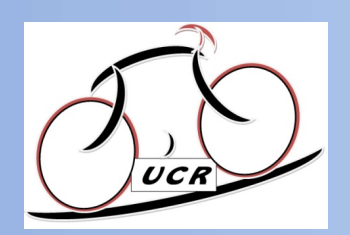

A3.13 Divers : paramétrage de base et astuces d'utilisation (altitude de départ, créer un circuit à partir du GPS) (page 1/2)

A3.13.1 altitude de départ : paramétrer pour avoir le réglage automatique de l'altitude de départ, définie à la main une bonne fois pour toutes :

Sélectionner Profil d' activité / Fonctions automatiques / GPS / Définir l'altitude

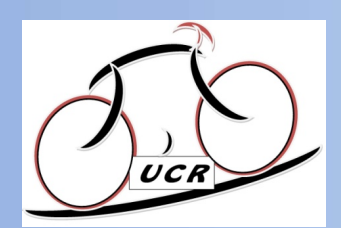

#### Les Réponses...

# A3.13 Divers : paramétrage de base et astuces d'utilisation (altitude de départ, créer un circuit à partir du GPS) (page 2/2) **Planification et suivi d'un parcours personnalisé.** Un parcours est une séquence de waypoints ou de positions menant à votre defenct, créer un circuit à partir du GPS) (page 2/2)<br>
A3.13.2 créer un circuit à partir du GPS

#### A3.13.2 créer un circuit à partir du GPS

destination finale.

Sélectionnez Navigation > Parcours > Créateur de parcours > Ajouter une position de départ

Sélectionner une option :

Pour sélectionner votre position actuelle sur la carte, sélectionnez Position actuelle

Pour sélectionner une position enregistrée, sélectionnez Enregistré, puis choisissez une position

Pour sélectionner une position récemment recherchée, sélectionnez Recherches récentes, puis choisissez une position Pour sélectionner une position sur la carte, sélectionnez Utiliser carte, puis choisissez une position

Pour rechercher et sélectionner un point d'intérêt, sélectionnez Catégories de POI, puis choisissez un point d'intérêt Pour sélectionner une ville, sélectionnez Villes, puis choisissez une ville à proximité.

Pour sélectionner une adresse, sélectionnez Adresses, puis entrez une adresse.

Pour sélectionner une intersection, sélectionnez Intersections, puis entrez les noms de rues.

Pour utiliser des coordonnées, sélectionnez Coordonnées, puis entrez des coordonnées.

Sélectionnez Utiliser.

ASTUCE : sur la carte, vous pouvez choisir une autre position et sélectionner Utiliser pour continuer à ajouter des positions.

Sélectionnez Ajouter la position suivante.

Répétez les étapes 2 à 4 jusqu'à ce que toutes les positions constituant votre itinéraire soient sélectionnées. Sélectionnez Afficher carte.

L'appareil calcule votre itinéraire et une carte de cet itinéraire s'affiche.

Sélectionnez Aller.

Lien Garmin : https://www8.garmin.com/manuals/webhelp/edge1030/FR-FR/GUID-AB1BC8CE-AD01-40E5-AF83-B1590443166E.html

UCR Atelier A3 11 mars 2020 20 20